## Sharing the Zoom Cloud Recording on Canvas

- 1. After copying the shareable link on Zoom, sign into Canvas and access your course
- 2. Method 1: Creating 1 page to store all Zoom recordings on
	- a. On the module heading that you want to add your Zoom recording page to click the plus  $(+)$  sign

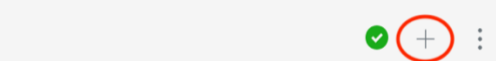

- b. In the Add Item menu, select Add Page from the drop-down menu
- c. Select Create Page

 $\vdots$  v WEEK 1

- d. Name the page in Page Name
- e. Select proper indentation
- f. Click Add Item

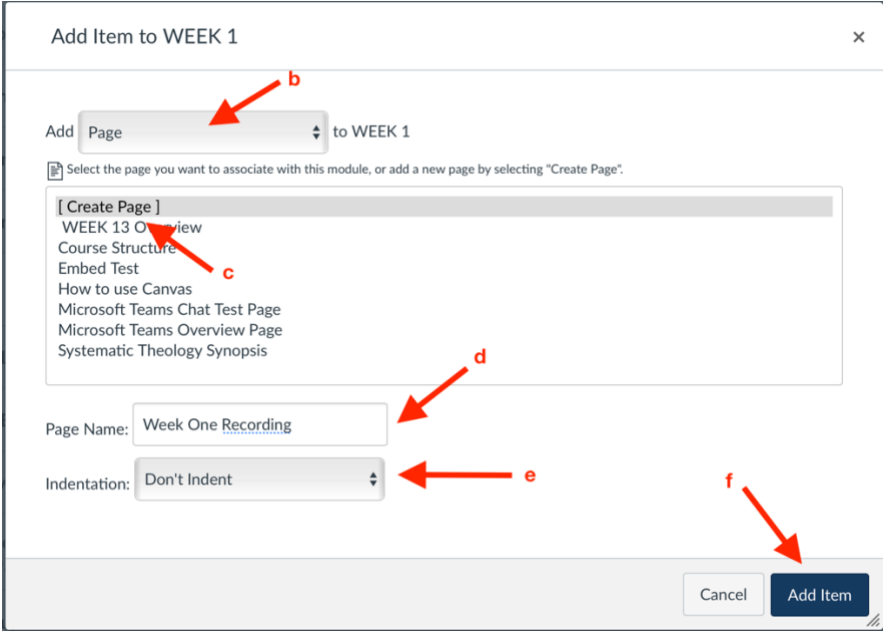

g. Select the newly created page

## CTS-DOL Zoom Recording and Canvas Sharing

h. Click Edit

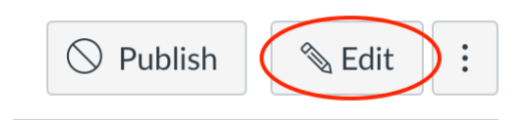

i. In the page editor, click Insert, Link, and External Link

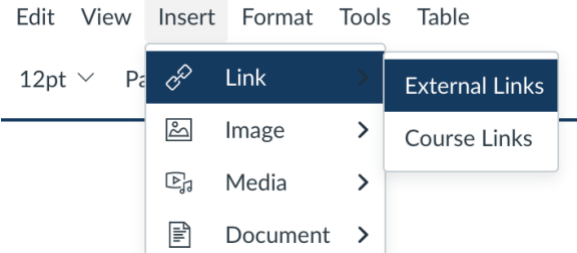

- j. In the text box, write the name of the recording or week that the record is for.
- k. In the link box, paste (ctrl + v (PC), command + v (Mac)) the shareable link.
- l. Click Done.

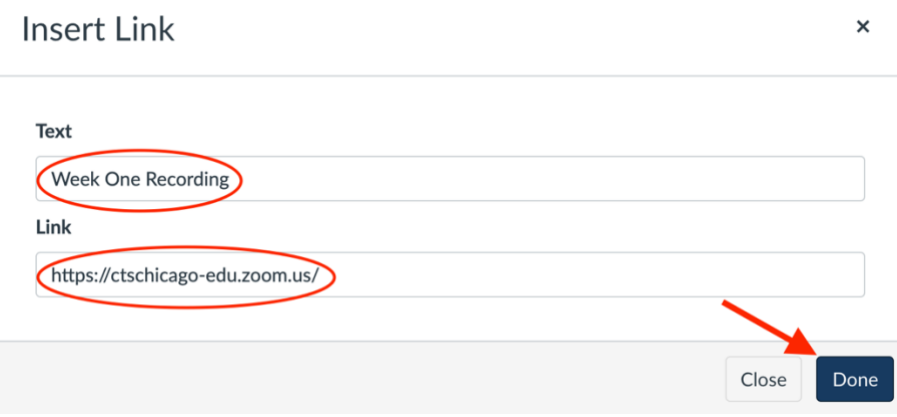

m. If you have a passcode on your recording, make sure to add that below the linked text.

**Week One Recordings** 

Passcode: Examplepass1

## CTS-DOL

Zoom Recording and Canvas Sharing

n. Click Save or Save & Publish if this is the first recording being posted.

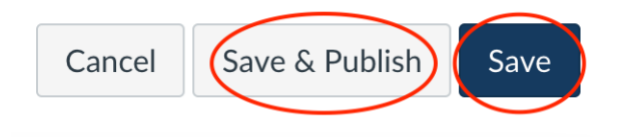

- o. To add additional linked recordings, repeat steps  $E J$ .
- 3. Method 2: Linking External URL Weekly
	- a. On the module heading that you want to add the recording to click the plus  $(+)$  sign

 $\vdots$   $\star$  WEEK 1

- b. In the Add Item menu, select External URL from the drop-down menu
- c. Paste (ctrl + v (PC), command + v (Mac)) the shareable link in the URL box
- d. Give your recording a name in the Page Name box
- e. Check "Load in a new tab"
- f. Choose proper indentation for the page.
- g. The page should look similar to the example image below

Add Item to WEEK 1

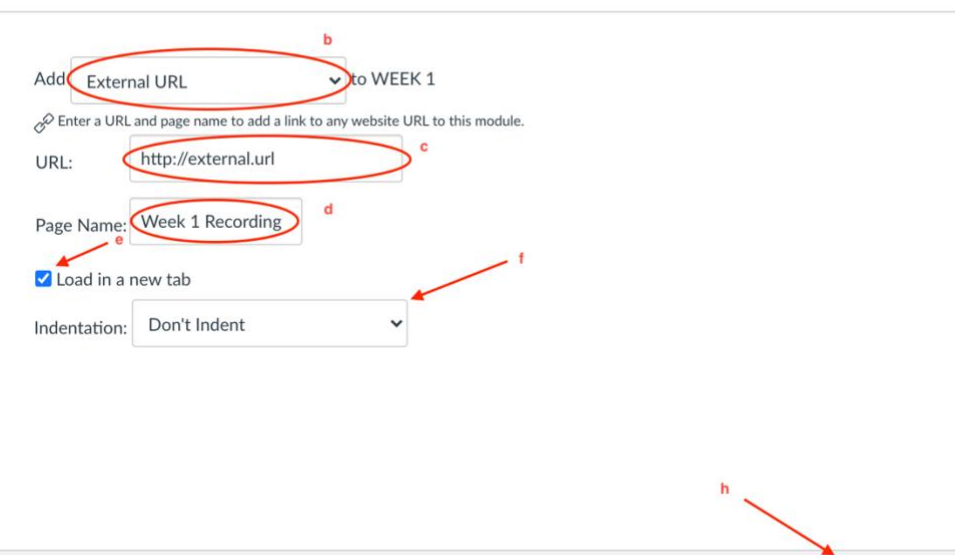

 $\times$ 

Cancel

Add Item

## CTS-DOL

Zoom Recording and Canvas Sharing

- h. Click Add Item
- i. To add additional recordings, repeat steps  $A H$